## **ɉগার ĺসৗȱযŪমিȨত করা (নতু ন ɉগার ĺপজ Create করা)==(পবŪ – ১)**

 $\overline{6}$ উন করেছেন : Faisal| প্রকাশিত হয়েছে : ২১ জুলাই, ২০১১ | 2 বার দেখা হয়েছে |  $\bullet$ 

সবাই কেমন আছেন? আসলে আমি ভেবে পারছিলাম না কি নিয়ে পোষ্ট করবো। হঠাৎ মাথায় চিন্তা আসলো ব্লগার কে সৌন্দর্য মন্ডিত করার পর্ব শুরু করি। তাই করতে বসে গেলাম কোনকিছু না ভেবে। যানিনা কতটুকু ঠিক হচ্ছে।কারণ ব্লগারে যাদেরকে আমি গুরু চিন্তা করি তারা হচ্ছেন নিশাচর নাইম ভাই, ফাহিম রেজা বাধন ভাই সহ আরও অনেকে তো আছেই তুবুও তাদের পাশে আমি এই পর্বটিউনস গুলি করবো বলে আশা করছি। আপনাদের যদি মনে হয় এটা ঠিক হয়নি তবে জানাবেন বন্ধ করে দেবো।

তাহলে আজকে শুরু করি কিভাবে একটি সম্পুর্ন ব্লগ তৈরি করবেন তা নিয়ে।

প্রখমে আপনাদের যা করতে হবে তা ধাপেধাপে আমি স্ক্রিনশট দিয়ে ভাল ভাবে বুঝিয়ে দিচ্চি যদি কারও বুঝতে কষ্ট হয় তবে আমাকে জানাবেন আমি সংশোধন করে দিব।

## **িকভােব একDž সɑুনŪɉগ Ļতির করেবন**

১. Ƶথেম http://www.blogger.com/ (এই LJকানায় ) যান এবং **CREATE A BLOG বাটেন িǓক ক˙ন।**

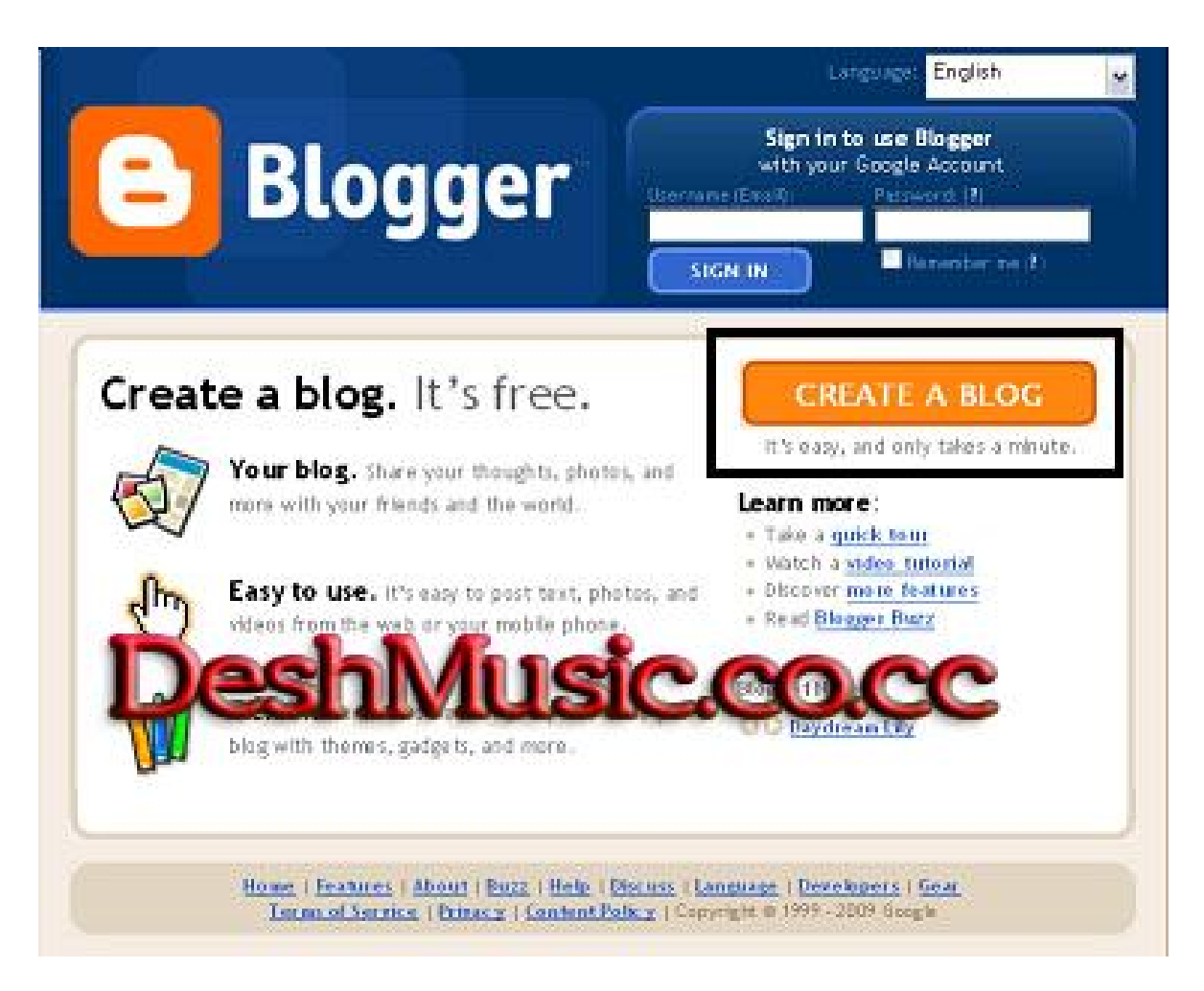

 $\sqrt{5.9}$ : 5

২. এই পেজে এসে সবগুলো ভালি ঘর সঠিক তথ্য দিয়ে পুরোন করুন এবং একদম নিচে ওয়ার্ড ভেরিফিকেশন এ সঠিক ওয়ার্ড বসিয়ে CONTINUE বাটলে ক্লিক করুন।

![](_page_2_Picture_98.jpeg)

চিত্ৰ:-২

**৩. এবার ĺয ĺপজDž এেসেছ এDž খুবই ʟ˙ʲপুনŪএকDž ĺপজ। এখান ĺথেক কĺয়কDž তথƟ পুেরান**  $\overline{\textbf{a}}$  **বে যা আপনার ব্লগের জন্য একটি গুরুত্বপুর্ন জিনিস। যথা:-**  $\overline{\textbf{a}}$ **. Blog title (পরিবর্তন পরে করা** যাবে) **b. Blog address**(পরিবর্তন পরে করা যাবে কিন্তু বাঙ্গনীয় নয়) যেটা

http://deshmusic.blogspot.com/ এর মত কিছু হবে। তার পর ওয়ার্ড ভেরিফিকেশন পুরোন করে Continue ক্লিক করুন।

![](_page_3_Picture_1.jpeg)

চিত্ৰ:-৩

৪. এখন আপনাকে আপনার ব্লগ এর জন্য এই পেজ খেকে একটি টেমপ্লেট (পরবর্তিতে পরিবর্তন করা যাবে) পছন্দ করুন এবং Continue ক্লিক করুন।

![](_page_4_Picture_0.jpeg)

চিত্ৰ:-৪

ধন্যবাদ সবাইকে।

যদিও এই সম্পর্কে আমার আগে অনেকেই টিউনস করেছেন তবুও আমি একুই বিষয় নিয়ে টিউনস করছি কারন যে যে তার মনের মত ভাবে প্রকাশ করছেন সেহেতু আমি আমার মনের মত করে প্রকাশ করেছি এথানে কারও কোন দোষের কারন নাই বলে আমি মনে করি।